## УДК 681. 351 **ПРИМЕНЕНИЕ ДИНАМИЧЕСКИХ БЛОКОВ ПРИ ПОСТРОЕНИИ РЕЗЬБОВЫХ СОЕДИНЕНИЙ В СИСТЕМЕ AUTOCAD**

А.Л. Калтыгин, С.В. Ращупкин *Учреждение образования «Белорусский государственный технологический университет», г. Минск*

На кафедре инженерной графики БГТУ в соответствии с новыми учебными планами ведется разработка и внедрение в учебный процесс компьютерных технологий обучения. Актуальность данной темы заключается в том, что современный специалист (выпускник) должен владеть навыками работы на компьютере, в том числе уметь работать с конструкторской и технологической документацией, разработанной с помощью автоматизированной системы проектирования.

Одним из важных направлений в области графического образования является переход к компьютерным технологиям построения чертежей по дисциплине «Инженерная и машинная графика». Студенты первого курса параллельно с изучением раздела «Проекционное черчение» осваивают методы работы в среде AutoCAD. Эта система ориентирована на проектирование, выполнение инженерных расчетов и подготовку производства с максимальной степенью автоматизации всего цикла разработки и внедрения нового изделия.

Нехватка аудиторного времени приводит к тому, что осваивать такую сложную систему как ACAD студентам приходится в очень короткие сроки*.* И здесь важно выработать правильный подход, используя средства адаптации системы, которые позволили бы студенту освоить и понять концепцию проектирования, принятую в данной системе. Преподавателями кафедры инженерной графики разработана оригинальная методика решения графического задания по теме «Соединения резьбовые» с использованием системы AutoCAD. Задание выполняется по принципу проектирования сверху вниз: сначала создается главный узел или его фрагмент, затем рассчитываются и добавляются детали, из которых состоит резьбовое соединение.

Основную помощь в построении задания оказывают библиотеки стандартных изделий AutoCAD, среди которых болты, гайки, шайбы, штифты и др. Кроме того, в системе представлено большое количество готовых динамических конструктивных элементов, таких как проточки, шпоночные пазы, отверстия, резьбовые окончания. При вставке этих элементов в сборочный узел AutoCAD автоматически

очищает область размещения от лишних построений, избавляя проектировщика от рутинных операций по удалению лишних линий на изображении в ручном режиме.

AutoCAD поддерживает стандарты оформления чертежей ЕСКД, тем самым обеспечивая соблюдение стандартов на стадии формировании документации.

Если необходимо получить изображение болтового соединения, то потребуется выбрать из электронной базы данных лишь тип болта и задать стандарты для шайбы и гайки. Размеры шайб и гаек автоматически подбираются в зависимости от размера выбранного болта и толщины соединяемых деталей. В деталях в месте соединения создаются отверстия соответствующего диаметра, которые автоматически заполняются рассчитанными крепежными изделиями.

Изображение резьбового соединения имеет графические особенности, которые студенты не всегда улавливают и, выполняя свое задание карандашом, допускают ошибки. В графическом изображении резьбового соединения линии различного назначения перекрывают друг друга и нужно четко понимать, как будут выглядеть соединяемые детали в соответствии с требования ГОСТа. Резьбовое соединение, выполненное в системе AutoCAD, полностью учитывает эти требования и к изображению соединяемых деталей, и к форме отверстий под резьбу, и к крепежным изделиям. При этом система автоматически создает многослойный чертеж для правильного отображения линий при выводе на печать.

Процедура расчета резьбового соединения дает возможность использования двух видов расчета: а) автономный расчет, когда все данные и свойства задаются пользователем; б) расчет существующего резьбового соединения, когда пользователь выбирает имеющееся резьбовое соединение, а все геометрические и определяемые стандартами данные берутся из соединения.

Расчет и построение резьбового соединения выполняется по следующему плану:

• выбор болтов,

- выбор гаек,
- выбор шайб,

• выбор геометрии и свойств соединяемых деталей.

После построения исходных соединяемых деталей указывается точка вставки отверстий под крепежные изделия (рис. 1, *а*).

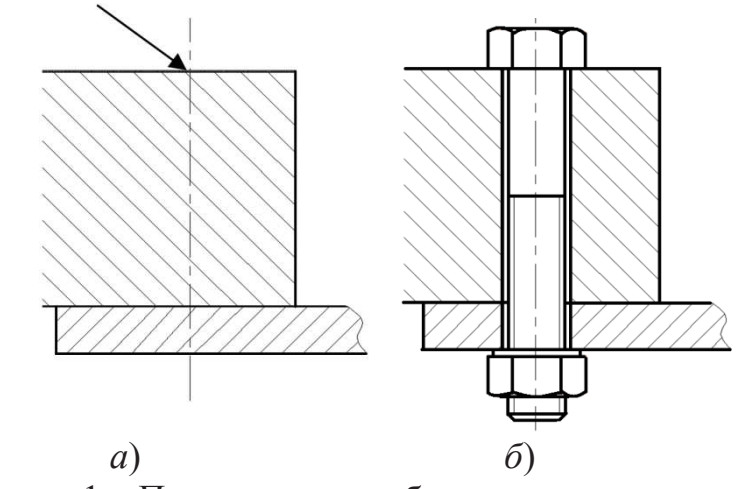

Рисунок 1 – Построение резьбового соединения

Вставка крепежных изделий производится в диалоговом режиме. В окне Выбор болта выбирается Тип болта – например, с шестигранной головкой, и указывается стандарт. В диалоговом окне Выбор Размеров выбираются численные значения болта (например, М12х45). В поле Гайка диалогового окна Расчета Резьбовых Соединений выбирается стандарт гайки. Размер гайки указывать не нужно, он определяется размером болта. В разделе Шайбы выбирается стандарт, размеры и положение шайбы. После выполнения всех необходимых процедур система автоматически формирует резьбовое соединение. Задний план автоматически становится невидимым, и чертеж будет иметь вид, приведенный на рис. 1, *б*.

Процесс создания чертежа представляет собой размещение выбранных и автоматически построенных ортогональных и дополнительных видов с удаленными невидимыми линиями. Далее чертеж дополняется необходимыми сечениями, разрезами, детальными видами, местными разрезами. Остается проставить размеры, спецсимволы и разместить текстовую информацию.

Навыки использования системы проектирования, полученные студентами при изучении раздела «Машинная графика», могут применяться в дальнейшем при выполнении курсовых и дипломных проектов. Подготовка квалифицированных специалистов, владеющих необходимыми компетенциями в области проектирования, возможна лишь при условии сквозного применения САПР на общеинженерных и специальных кафедрах университета и закреплении навыков проектирования во время прохождения производственной практики. Тогда студенты будут проявлять интерес к изучению систем компьютерного моделирования, что положительно отразится на качестве их конструкторской и технологической подготовки.